# EF7906F-42E ユーザーズガイド

株式会社 彗星電子システム 第二版 2011 年 6 月 発行

# 1. 概要

EF7906F-42Eは、EFP-I本体に装着して使用するEFP-I本体専用パラレル 書込みユニットです。

EF7906F-42Eを使用することにより、ルネサスエレクトロニクス製7906グループの フラッシュメモリ内蔵MCUへの書込み、読み出しができます。

また、EF7906F-42Eには42ピン0.8mmピッチSSOP(42P2R-A)用ICソ ケットを実装しています。

図1. 1にEF7906F-42Eの外形図を示します。

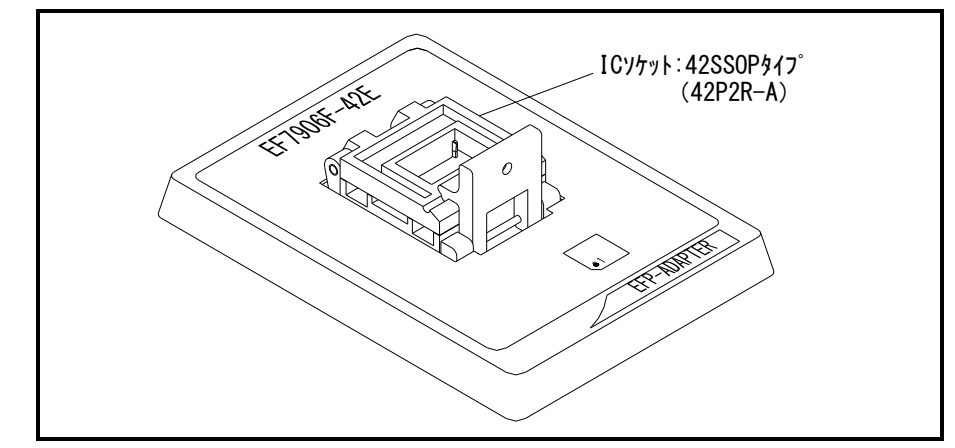

図 1.1 EF7906F-42E外観図

### 2. MCUの挿入方法

MCUを挿入するときは、EF7906F-42E上ICソケットの1番ピンとMCUの1番 ピンを合わせて挿入してください。誤挿入はMCUに致命的な破損を引き起こしますので、十分 ご注意ください。

図2.1にMCUの挿入方法を示します。

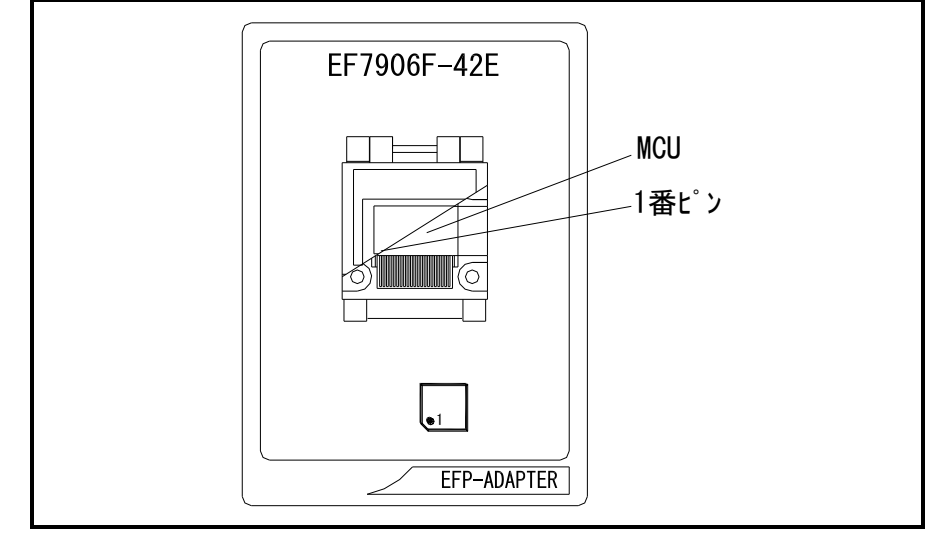

図 2.1 MCUの挿入方向

# 3.仕様

表3. 1にEF7906F-42Eの仕様を示します。

表3.1 EF7906F-42E仕様

| MCU $\frac{1}{2}$                                     |                                                            | メモリタイプ                                 | 対応MCU 名称                              | プログラムメモリエリア           |  |
|-------------------------------------------------------|------------------------------------------------------------|----------------------------------------|---------------------------------------|-----------------------|--|
| M37906Fx (BOOT)                                       |                                                            | フラッシュメモリ                               | M37906F8CFP                           | $00000H \sim 01$ FFFH |  |
| M37906F8 (NORMAL)                                     |                                                            | フラッシュメモリ                               | M37906F8CFP                           | $00000H \sim 107$ FFH |  |
| 備考                                                    | 動作クロック: 2MH z (EF7906F-42E上のセラミック発振子から供給)<br>電源: EFP-Iから供給 |                                        |                                       |                       |  |
| 本ユニットは以下の環境にてご使用ください。<br><efp- i="" 本体=""></efp->     |                                                            |                                        |                                       |                       |  |
| :Ver. 3.00.24 以上<br>Moniter Version<br><コントロールソフトウェア> |                                                            |                                        |                                       |                       |  |
|                                                       |                                                            | WinEFP Version<br>EFPMCU32.TBL Version | : Ver. 1.20.09 以上<br>:Ver. 3.02.09 以上 |                       |  |

#### 4.MCUユニットの清掃について

MCUユニット上のICソケットの接触不良を防止するために使用回数に応じて定期的にIC ソケット内の接触ピンをブラシ等で清掃ください。

## 5.IDコード領域

7906グループのMCUは内蔵フラッシュメモリのFF90hからFF9FhにIDコード 領域を備えています。

 IDコード領域に任意のIDコードとそのバイト数を書込みます。IDコード領域にIDコード が書込まれたMCUはIDコードの照合を行いIDコードが一致しないかぎりMCU内蔵フラッュ メモリの読み出し、書込み、消去は行えません。

※IDコード領域がブランクの場合は除きます。

図5. 1にIDコード領域の構成について示します。

FF90h IDコードサイズ (1 バイト) \*1 FF91h  $\mathbf{r} = \mathbf{r} \cdot \mathbf{r}$  $\mathbf{r} = \mathbf{r} \cdot \mathbf{r}$ • IDコード (15 バイト) \*2  $\mathbf{r} = \mathbf{r} \cdot \mathbf{r}$  $\mathbf{r} = \mathbf{r} \cdot \mathbf{r}$ FF9Fh \*1ID コードサイズには ID コードのバイト数(01h~0Fh)を指定してください。 \*2ID コードには最大 15 バイトまで ID コードを指定できます。

図5.1 IDコード領域の構成

## 6.ID Collation(ID照合)

 WinEFPの環境設定ダイアログのID照合パラメータでIDコード等を入力しIDコード の照合を行います。ターゲットMCUのIDコード領域にIDコードが書込まれている場合は 必ずIDコードの照合を行なってください。

- IDコードが一致しない場合はWinEFPウィンドウのメニュー内の「Device]内の コマンドは使用できなくなります。
	- ※IDコード領域がブランクの場合はIDコードを入力してもIDコードの照合は行われません。 図6. 1にID照合パラメータの構成を示します。

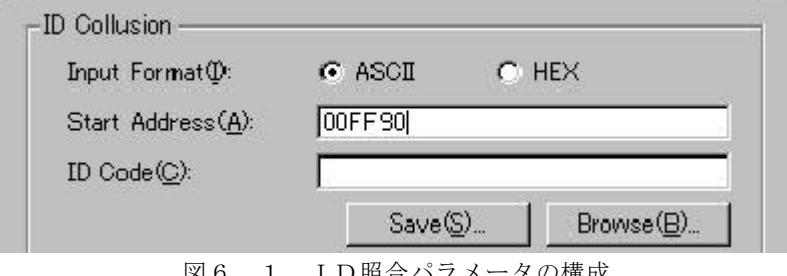

|図6.1 | ID照合バフメータの構成

- 1)Input Format(入力形式) IDコードの入力形式をASCIIまたはHEXで指定します。
- 2)Start Address(先頭アドレス) IDコード領域の先頭アドレスを指定します。 7905グループではFF90hが固定となります。
- 3) ID Code  $(ID = F)$
- IDコードを入力します。
- 4)Saveボタン 入力したID照合パラメータをファイルに保存します。Saveボタンをクリックす るとファイルセクションダイアログが表示されますので任意のファイル名を入力して ください。
- 5)Browseボタン ID照合パラメータを保存したファイルを参照し、その内容に従って各パラメータを 設定します。Browseボタンをクリックするとファイルセクションダイアログが 表示されますので任意のファイルを選択してください。
- ※ID照合処理の操作手順例について以下に示します。またターゲットMCUの内蔵フラッシ ュメモリのIDコード領域は以下の設定とします。
	- IDコード(FF91h~FF96h) 53h、55h,49h,53h,45h,49h IDコードサイズ(FF90h) 06h
	- 1)先頭アドレスパラメータにFF90hが設定されているか確認してください。 Device Typeパラメータを"M37906Fx"に設定すると自動でID 照合パラメータの先頭アドレスにFF90hが設定されます。またFF90h以外の アドレスを設定するとIDコードは一致しません。
	- 2) 入力形式パラメータをASCIIまたはHEXに設定し、IDコードパラメータに IDコードのみを入力します。 IDコードパラメータの設定例を以下に示します。 ※IDコードサイズは自動で算出しますのでIDコードパラメータに入力する必要は ありません。

 入力形式がASCIIの場合> IDコード SUISEI

入力形式がHEXの場合>

$$
ID = -K \quad \frac{535549534549}{S \quad U \quad I \quad S \quad E \quad I}
$$

# 7.Erase(イレーズ)

 イレーズコマンド内のErase Typeパラメータでブロック消去および全ブロックの一 括消去が行えます。

イレーズコマンドのパラメータ入力ダイアログを図7. 1に示します。

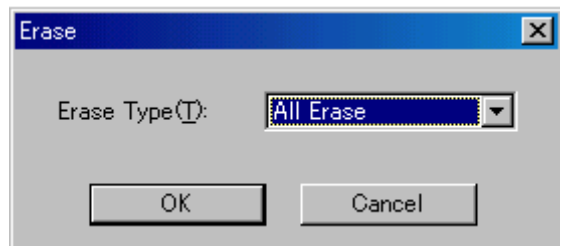

図7. 1 イレーズコマンドパラメータ入力ダイアログ

1)Erase Type(イレーズタイプ)

 イレーズタイプパラメータ表示領域右側のドロップダウンリスト(下向き矢印をマウ スでクリックすると表示)内にはAll Eraseおよび各ブロックのアドレス領域 (xxxxxxH~xxxxxxH)が表示されますので消去方法を選択してください。

2) OKボタン

イレーズコマンドを実行します。

3)Cancelボタン コマンドを中止します。